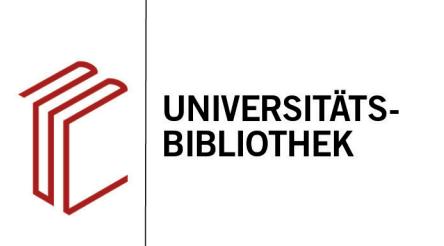

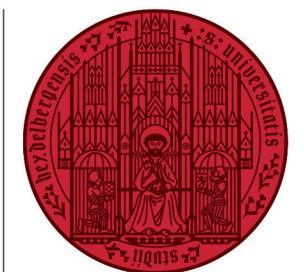

**UNIVERSITÄT** 

**HEIDELBERG ZUKUNFT SEIT 1386** 

## **Wie exportiere ich Rechercheergebnisse aus PubPsych?**

In diesem Handout erfahren Sie, wie Sie Ihre Rechercheergebnisse aus der Datenbank PubPsych nach EndNote exportieren können.

- 1. Markieren Sie zunächst die Suchergebnisse, die Sie nach EndNote exportieren wollen.
- 2. Öffnen Sie rechts oben die **Merkliste** und überprüfen Sie Ihre ausgewählten Referenzen.
- 3. Klicken Sie danach auf den Button **Datenexport**.
- 4. Achten Sie darauf, dass unter der Überschrift Datenexport **Merkliste Datenexport** und nicht **Trefferliste** steht. Ansonsten werden alle erzielten Treffer der Suchanfrage heruntergeladen.
- 5. Wählen Sie die Felder aus, die Sie in Ihre EndNote-Datenbank übernehmen wollen.
- 6. Stellen Sie das **RIS-Format** ein und klicken Sie auf **Exportieren**.
- 7. Öffnen Sie die Datei mit EndNote.
- 8. EndNote importiert jetzt automatisch die gewählten Referenzen und legt Sie im Ordner **Imported References**  ab.

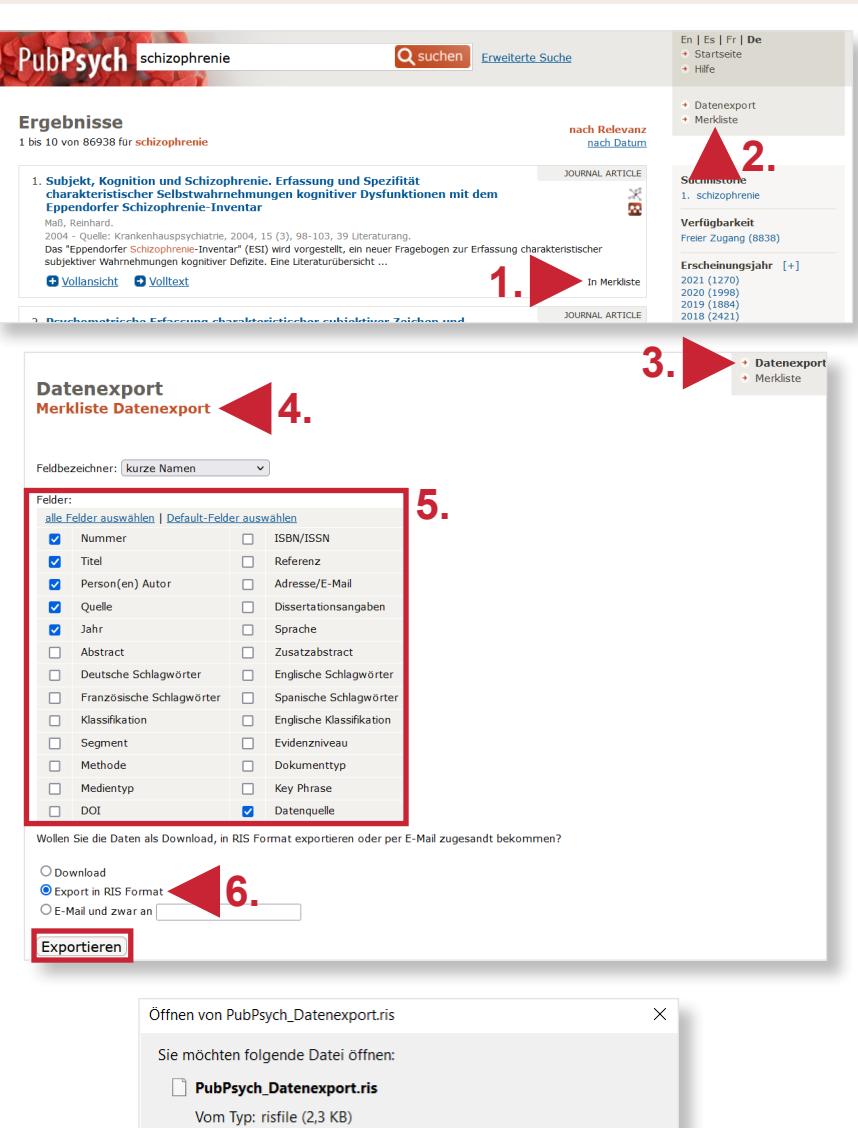

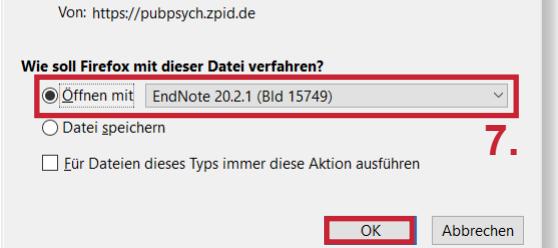

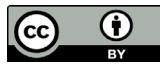